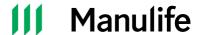

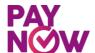

# PayNow Payment Guide

(Illustrations based on DBS Scan & Pay)

#### **Option A: Using SGQR Code through PayNow**

#### Step 1

 Launch 'Scan & Pay', 'PayNow' or 'QR Pay' function, as applicable, from the internet banking or mobile banking applications of PayNow Participating Banks.

PayNow Participating Banks include: Bank Of China, Citibank, DBS/POSB, HSBC Bank, Industrial and Commercial Bank of China Limited, Maybank, OCBC Bank, Standard Chartered Bank & United Overseas Bank Limited

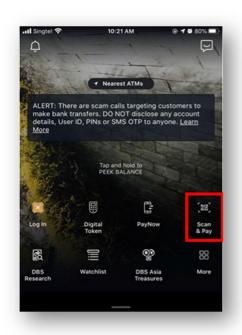

# Step 2

• Scan the SGQR code as indicated on the right to make payment.

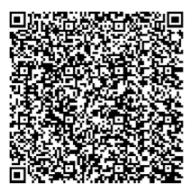

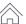

# **Manulife**

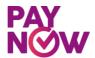

# Step 3

- A: Indicate the **Payment amount**Note: Please ensure that the amount
  payable is within your daily transfer limit.

  Please check with your respective bank
  should you need help to change your
  daily limit.
- B: For premium payment, in the Reference No field, please key in the DICNP followed by your policy number. (no spacing and case-sensitive) Example: DICNP1494567890

For loan repayment, or other payments (e.g. top-up, policy changes), in the Reference No field, please key in your Policy Number followed by Loan or Others.

Examples: 1494567890 Loan 1494567890 Others

Select 'Pay Now'

# Step 4

• Select next or slide to complete payment.

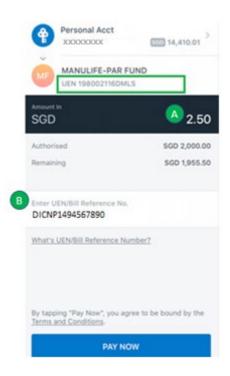

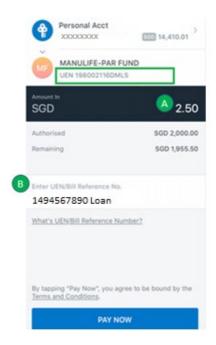

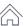

# **III** Manulife

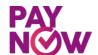

#### **Option B: Using UEN**

#### Step 1

 Log in to your bank's existing internet banking or mobile banking app.

PayNow Participating Banks include: Bank Of China, Citibank, DBS/POSB, HSBC Bank, Industrial and Commercial Bank of China Limited, Maybank, OCBC Bank, Standard Chartered Bank & United Overseas Bank Limited

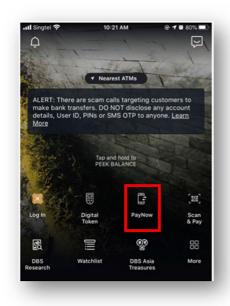

#### Step 2

• Select 'Unique Entity Number (UEN)' and enter UEN as follows:

#### UEN

198002116DMLS Ensure that 'MANULIFE-PAR FUND' is indicated as the entity name on your screen.

Select 'Make A Transfer'

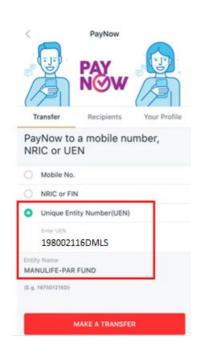

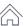

# **III** Manulife

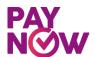

#### Step 3

- A: Indicate the Payment amount
   Note: Please ensure that the amount
   payable is within your daily transfer
   limit. Please check with your
   respective bank should you need help
   to change your daily limit.
- B: For premium payment, in the Reference No field, please key in the DICNP followed by your policy number. (no spacing and case-sensitive)
   Example: DICNP1494567890

For loan repayment, or other payments (e.g. top-up, policy changes), in the Reference No field, please key in your Policy Number followed by Loan or Others.

Examples: 1494567890 Loan 1494567890 Others

Select 'Pay Now'

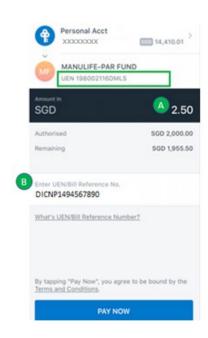

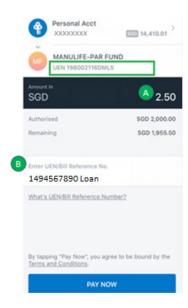

#### Step 4

Select next or slide to complete payment

# **III** Manulife

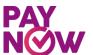

# Guide to Update Daily Transfer Limit

Appendix A

For DBS/POSB internet banking (iBanking) users

#### Step 1

- Login to the DBS/POSB iBanking
- A: Select 'Banking'
- B: Under 'Request', select 'Change Local Transfer Limit'

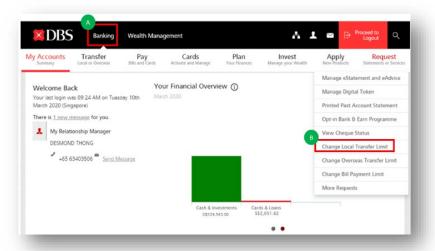

#### Step 2

- Select 'Other DBS or POSB account'
- Set your daily limit. Ensure that daily limit is sufficient for premium deduction and any other local transfers
- Select 'Next'

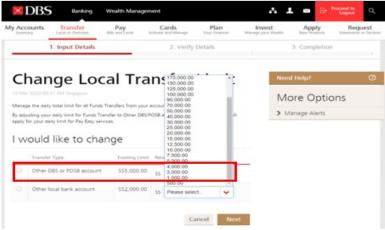

# **Manulife**

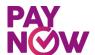

# Step 3

- Review the new Local Transfer Limit
- Once confirmed, select 'Submit'

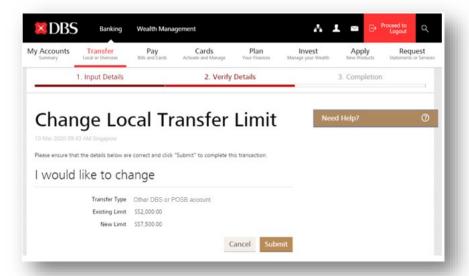

# Step 4

• Local Transfer Limit is updated

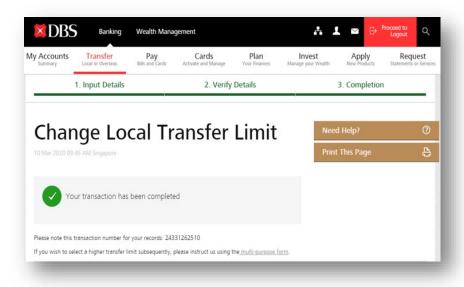